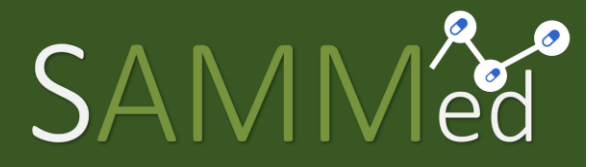

Sistema de Acompanhamento do Mercado de Medicamentos

Relatório de Comercialização 2022 – 1º sem. de 2022

Manual do Usuário

Secretaria-Executiva da Câmara de Regulação de do Mercado de Medicamentos Gabinete do Diretor Presidente Agência Nacional de Vigilância Sanitária

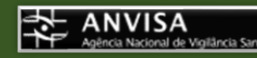

### Relatório de Comercialização 2022 Manual do Usuário para o Sistema de Acompanhamento do Mercado de Medicamentos

### <span id="page-1-0"></span>Histórico de Mudanças

16/03/2022 Versão 1.0 Publicação e disponibilização. 01/09/2022 Versão 1.1 Versão 1.1 Publicação e disponibilização.

### Sumário

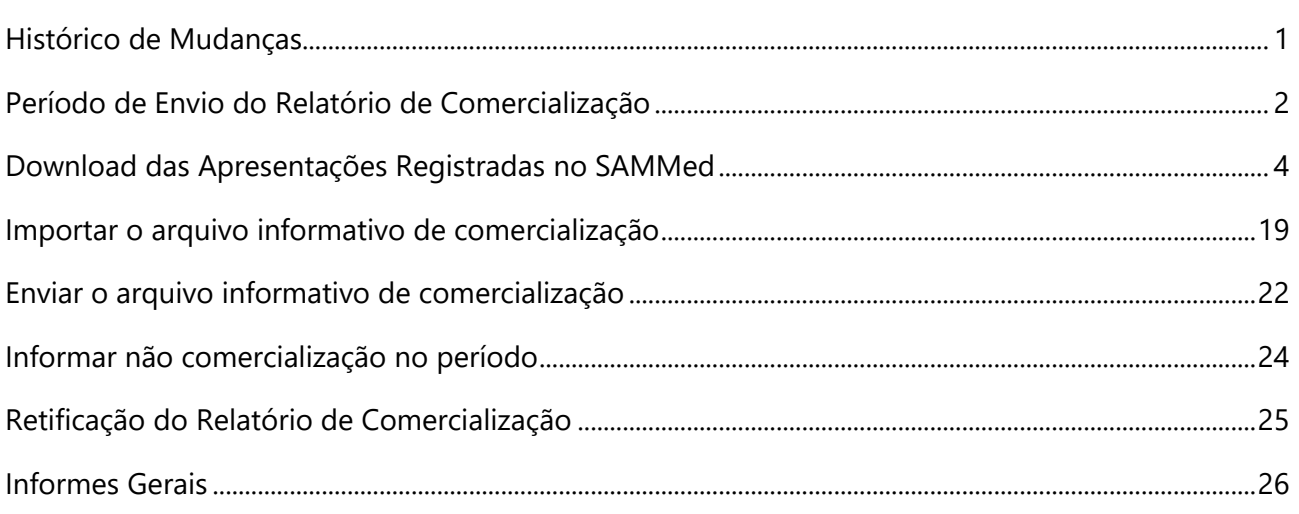

Relatório de Comercialização 2022 – 1º semestre de 2022

# <span id="page-2-0"></span>Período de Envio do Relatório de Comercialização

O período de envio do relatório de comercialização com dados do 1º semestre de 2022, inicia-se em 02/09/2022 (sexta-feira) às 13h00min e terá fim no dia 18/09/2022 às 19h00min.

Relatório de Comercialização 2022 – 1º semestre de 2022

# Passo a Passo para o Informe de Comercialização

O processo de informe de comercialização consiste em 4 passos:

- **1.** Gerar o arquivo de comercialização que será carregado para o SAMMed com os preços ajustados da apresentação;
- **2.** Realizar o *upload* do arquivo com os dados de comercialização das apresentações para o SAMMed;
- **3.** Revisar possíveis erros no upload ou preenchimento do arquivo;
- **4.** Enviar o arquivo;

## <span id="page-4-0"></span>Download das Apresentações Registradas no SAMMed

Somente as apresentações registradas previamente no SAMMed poderão ter comercialização declarada por este sistema. Ou seja, para informar a comercialização de uma apresentação, ela deverá:

> a. Possuir um **código GGREM válido** junto à Câmara de Regulação do Mercado de Medicamentos (**CMED**);

Para listar todas as apresentações que preenchem estes requisitos, realize os seguintes passos:

**1.** Abra o seu navegador e acesse o sítio do SAMMed, digitando o seguinte texto na barra de endereços:

**https://sammed-web.anvisa.gov.br**

**2.** Informe as suas credenciais, **email** e **senha**, e clique em **Entrar** para acessar a área restrita do SAMMED;

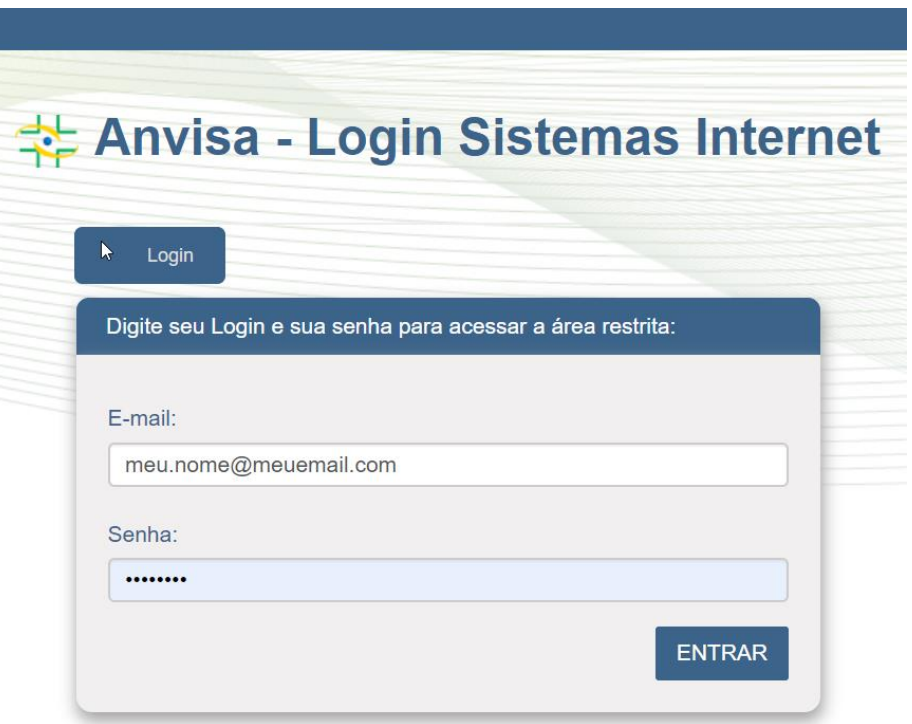

*Figura 1 - Página de Logni do Sammed*

Relatório de Comercialização 2022 – 1º semestre de 2022

**3.** Selecione uma das empresas que representa no menu apresentado na figura 2 e para a qual deseja enviar os dados de comercialização. Clique no botão **Selecionar Empresa.** 

**Nota:** se precisar alterar a empresa, será necessário realizar o *logout* e repetir os procedimentos 2 e 3 nesta listagem.

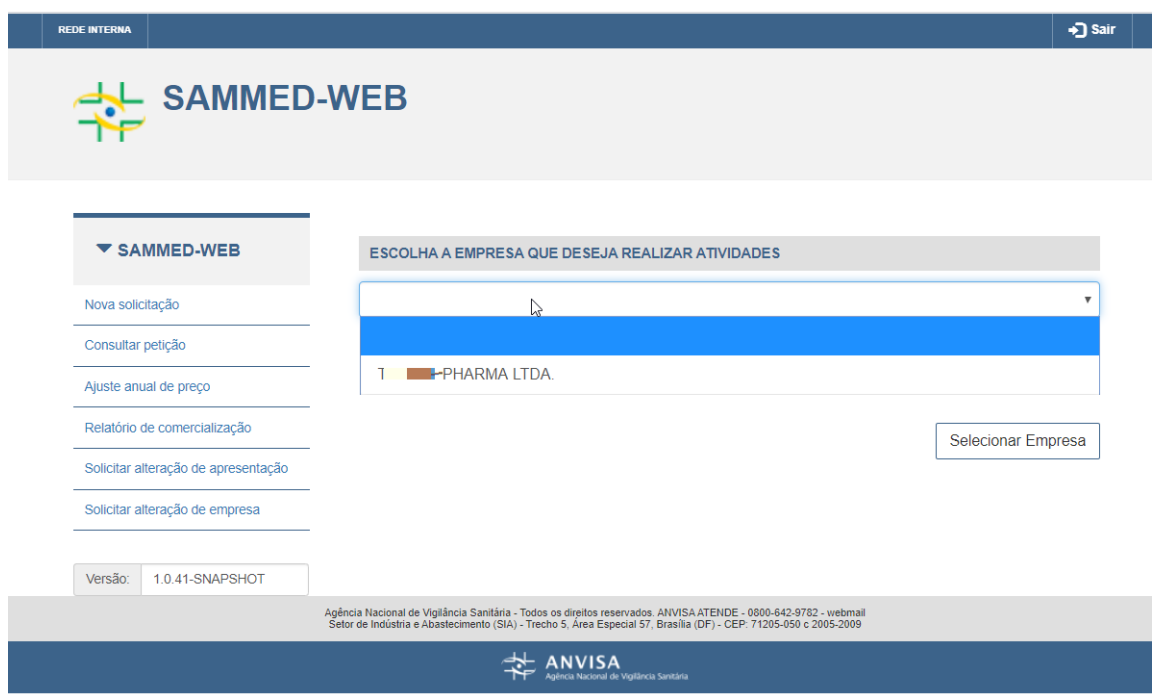

*Figura 2- Página para selecionar a empresa para a qual se deseja enviar dados de comercialização*

**4.** Clique na opção **Ajuste anual de preço** (figura 3, passo 1). Na sequência, prossiga até o fim da página (utilizando a roda do mouse ou a barra de rolagem, como mostrado na figura 3, passo 2).

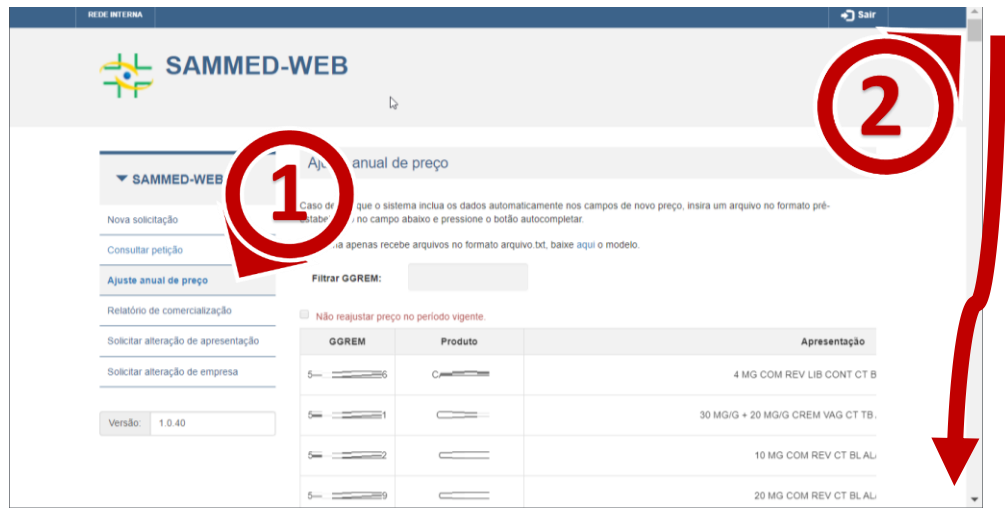

*Figura 3 - Acessar a Funcionalidade Ajuste Anual de Preços*

Relatório de Comercialização 2022 – 1º semestre de 2022

**5.** Localize e clique na opção **Lista de apresentações** (figura 4, passo 3). O download da lista de apresentações para as quais será possível o ajuste de preços através do **SAMMED** vai se iniciar. Para abrir o arquivo, localize o arquivo como exibido na figura 4, passo4.

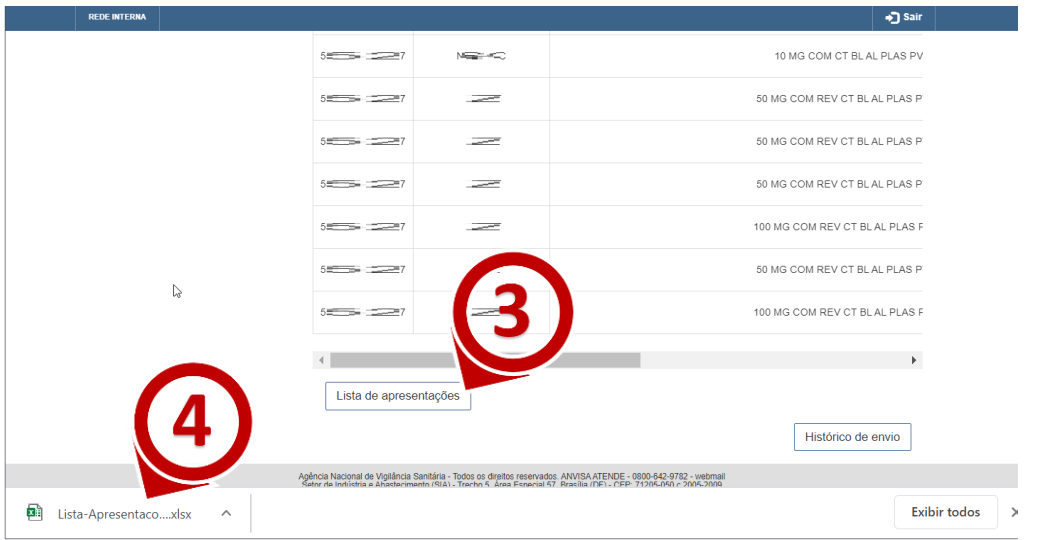

*Figura 4 - Localização da funcionalidade lista de apresentações*

# Informações importantes sobre o Arquivo Informativo de Comercialização

Os dados de comercialização devem ser informados em um arquivo de texto simples contendo o GGREM da apresentação, o mês de Comercialização, o tipo de cliente, o tipo de operação, a quantidade comercializada e o faturamento realizado com a apresentação. Este arquivo deve atender às seguintes especificações para ser devidamente carregado no SAMMed:

- <span id="page-7-1"></span>**1.** Estar no formato **.txt** (quebra de linha do tipo Windows CRLF e codificação UTF-8)
- **2.** Um cabeçalho contendo a seguinte informação:

#### **GGREM;MÊS;TIPO\_CLIENTE;TIPO\_OPERACAO;QUANTIDADE;FATURAMENTO**

- **3.** Cada linha do arquivo deverá conter os dados de comercialização na ordem exibida no item anterior;
- **4.** A coluna GGREM deve conter um número composto de 15 dígitos.
- <span id="page-7-0"></span>**5.** O campo MÊS deverá ser informado com um número de dois dígitos, representando o mês do ano de acordo com a seguinte tabela:

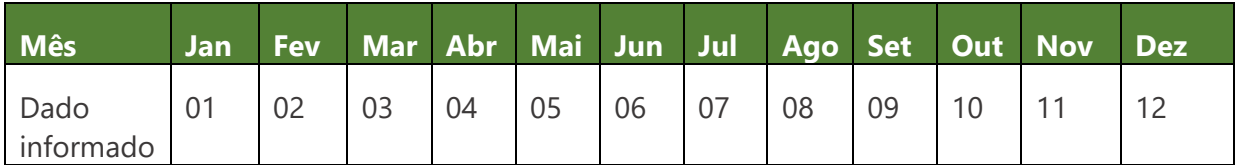

**6.** O valor da coluna tipo de Cliente deverá ser preenchido com um caractere, de acordo com a seguinte tabela:

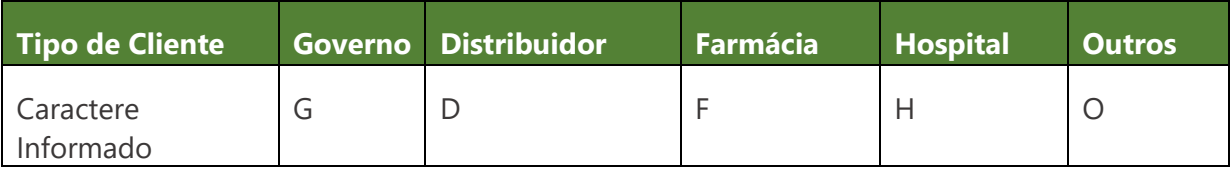

Relatório de Comercialização 2022 – 1º semestre de 2022

**7.** A coluna Tipo de Operação também será preenchida com apenas 1 caractere, de acordo com a seguinte tabela:

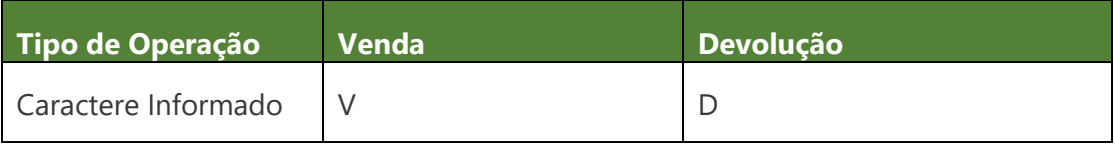

- **8.** A coluna Quantidade deverá conter até 11 caracteres numéricos;
- **9.** A coluna Faturamento deverá conter até 15 caracteres numéricos, sendo os dois últimos considerados como casas decimais.
- **10.** O arquivo não pode conter linhas vazias.

Segue o exemplo de um arquivo com entradas válidas:

GGREM;MÊS;TIPO\_CLIENTE;TIPO\_OPERACAO;QUANTIDADE;FATURAMENTO 501100101135416;06;G;V;00000046070;000000029162310 501100101135416;06;F;V;00000000120;000000000075960 501100101135416;05;G;V;00000240920;000000152502360

# Gerar o Arquivo Informativo de Ajuste de Preços Utilizando o Excel (Office 365)

A forma mais prática de criar o arquivo informativo de comercialização é utilizando um editor de Planilhas. No exemplo a seguir utilizaremos o Microsoft Excel para demonstração.

**1.** Um Abra o Microsoft Office, clique na opção **Arquivo** (figura 6, passo 1), depois na opção **Novo** (figura 7, passo 2), e em seguida escolha a opção **Pasta de Trabalho em branco** (figura 7, passo 3).

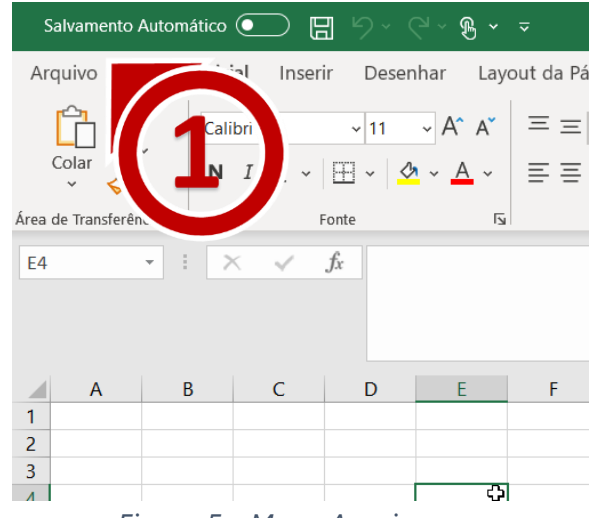

*Figura 5 - Menu Arquivo*

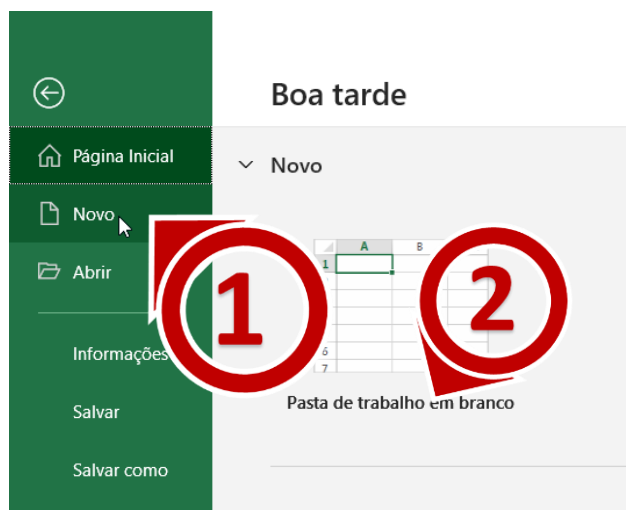

*Figura 6 – Opções do Menu Arquivo*

Relatório de Comercialização 2022 – 1º semestre de 2022

**2.** Digite nas célula de A1 à F1 os cabeçalhos do Arquivo Informativo de Comercialização.

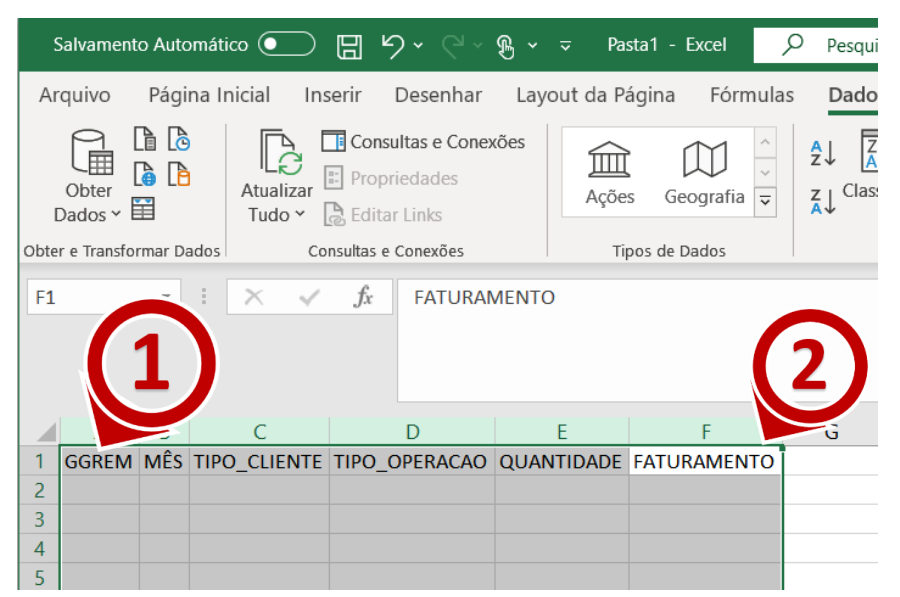

*Figura 7 - Inserindo o Cabeçalho do Arquivo Informativo de Comercialização*

**3.** Nas células abaixo do cabeçalho digite os dados de comercialização das apresentações (conforme definido [O campo MÊS](#page-7-0) )

| Salvamento Automático (·                                   | ⊞<br>り、"                                                                          | Pasta1 - Excel                                | ୍ଠ                                  | 囨                           | □<br>$\times$                           |
|------------------------------------------------------------|-----------------------------------------------------------------------------------|-----------------------------------------------|-------------------------------------|-----------------------------|-----------------------------------------|
| Arquivo                                                    | Página Inicial Inserir Desenhar Layout da Pár Fórmulas Dados Revisão Exibir Ajuda |                                               |                                     |                             | ঢ়<br>₫                                 |
| X<br><u>A</u><br>Fonte<br>Colar<br>Área de Transferência 5 | %<br>亖<br>Alinhamento<br>Número                                                   | Formatar como Tabela ~<br>Estilos de Célula ~ | Formatação Condicional Y<br>Estilos | 肁<br>ρ<br>Células<br>Edição |                                         |
| <b>B2</b><br>$\times$                                      | .fx<br>6<br>$\checkmark$                                                          |                                               |                                     |                             | ᄉ                                       |
| $\overline{A}$<br>◢                                        | B<br>$\mathsf{C}$                                                                 | D                                             | E                                   | F                           | G                                       |
| 1<br><b>GGREM</b>                                          | MÊS TIPO_CLIENTE TIPO_OPERACAO QUANTIDADE FATURAMENTO                             |                                               |                                     |                             |                                         |
| $\overline{2}$<br>501100101135416                          | 6 G                                                                               | v                                             | 46070                               | 29162310                    |                                         |
| 3<br>501100101135416                                       | 6F                                                                                | v                                             | 120                                 | 75960                       |                                         |
| 4<br>501100101135416                                       | 5G                                                                                | v                                             | 240920                              | 152502360                   |                                         |
| 5<br>501100101135416                                       | 1 <sub>G</sub>                                                                    | v                                             | 16550                               | 10476150                    |                                         |
| 6<br>501100101135416                                       | 3H                                                                                | $\mathsf{v}$                                  | 500                                 | 316500                      |                                         |
| 7<br>501100101135416                                       | 3 <sub>G</sub>                                                                    | v                                             | 9860                                | 6241380                     |                                         |
| 8<br>501100101135416                                       | 2G                                                                                | v                                             | 233440                              | 147767520                   |                                         |
| 9<br>501100101135416                                       | 4 <sub>G</sub>                                                                    | v                                             | 16650                               | 10539450                    |                                         |
| 10<br>501100401163415                                      | 6 <sub>6</sub>                                                                    | v                                             | 140                                 | 256620                      |                                         |
| 11<br><b>Planilha1</b>                                     | $\bigoplus$                                                                       |                                               | ∢                                   |                             | $\overline{\mathbf{v}}$<br>$\mathbb{P}$ |

*Figura 8 - Preenchendo as colunas do Documento Informativo de Comercialização*

Relatório de Comercialização 2022 – 1º semestre de 2022

**4.** Selecione **somente** os números da coluna **GGREM**, localize o Menu "**Formatar Células**" e selecione a opção "**Mais Formatos de Número...**".

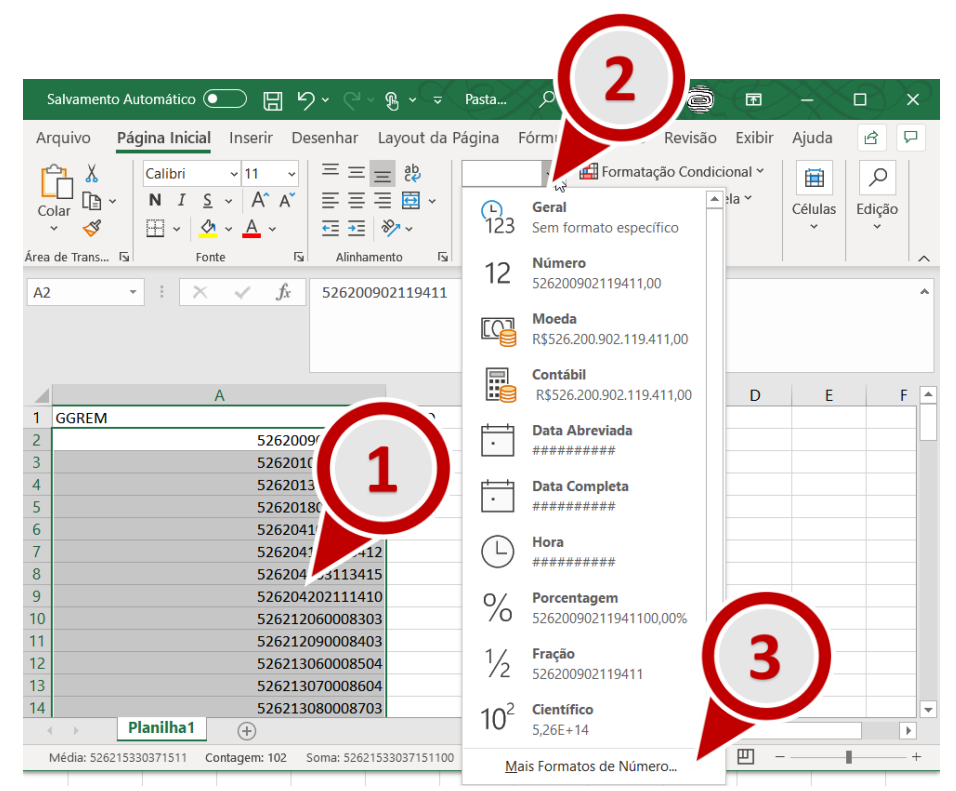

*Figura 9 - Instruções de Formatação da Coluna GGREM*

Relatório de Comercialização 2022 – 1º semestre de 2022

**5.** Na janela "Formatar Células", localize o quadro Categoria e selecione a opção Número. Em seguida localize o campo "Casas decimais:", informe o valor 0. Por fim, clique em OK.

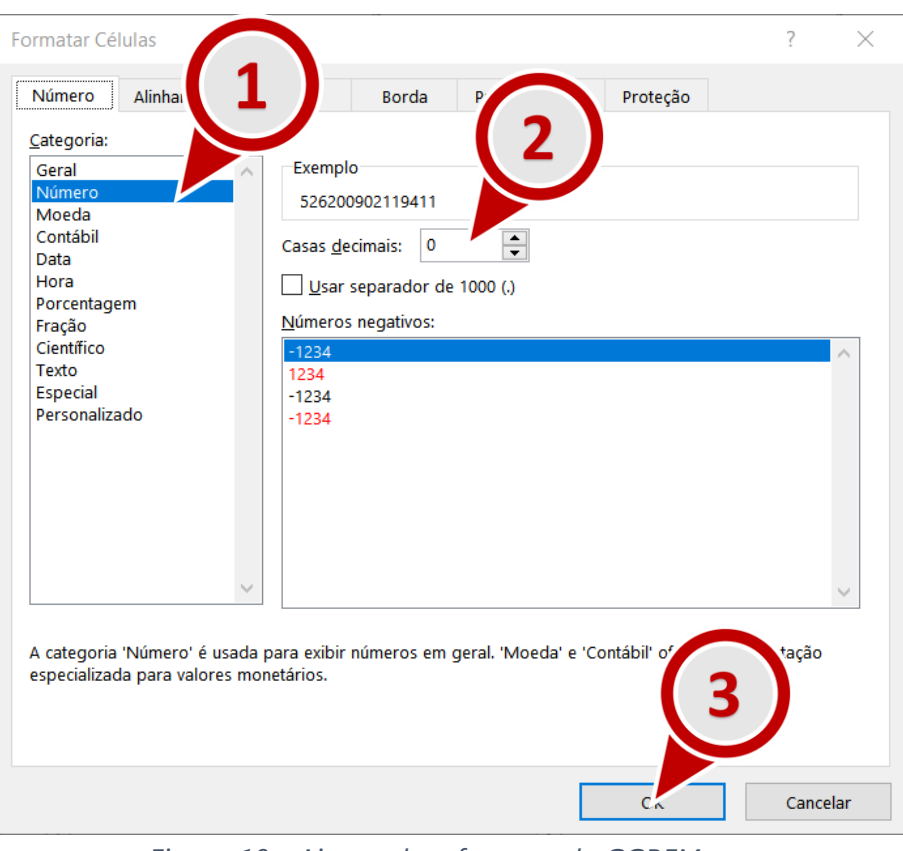

*Figura 10 - Ajustando o formato do GGREM*

Relatório de Comercialização 2022 – 1º semestre de 2022

**6.** Repita a operação a seguir para as colunas Mês, Quantidade e Faturamento. Selecione **somente** os números da coluna, localize o Menu "**Formatar Células**" (figura 12, passo 2) e selecione a opção "**Mais Formatos de Número...**".

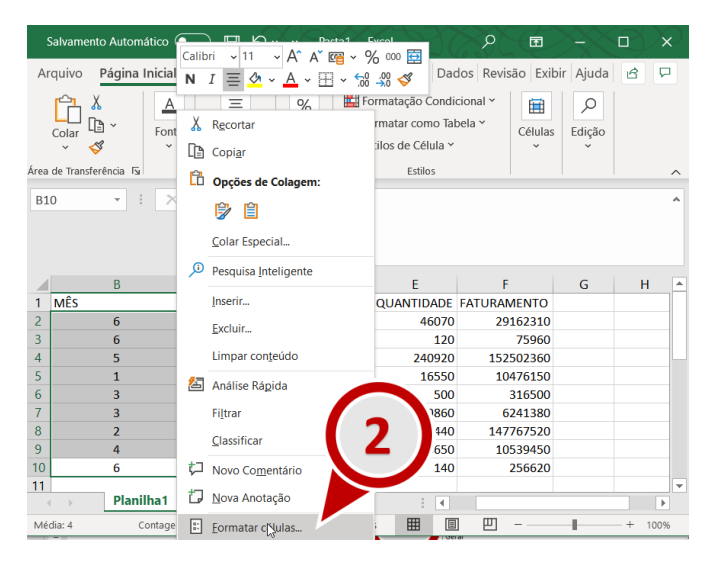

Figura 11 - Instruções de formatação das colunas mês, quantidade e faturamento.

**7.** Na janela "**Formatar Células**", localize o quadro **Categoria** e selecione a opção **Personalizado** (figura 12, passo 1) Em seguida localize o campo **Tipo** (figura 12, passo 2) informe a quantidade de dígitos necessárias para o campo ( **00** – 2 zeros – ao configurar o mês, **0000000000**. – 11 zeros – para a quantidade e **000000000000000** – 15 zeros – para o faturamento). Por fim, clique em **OK**.

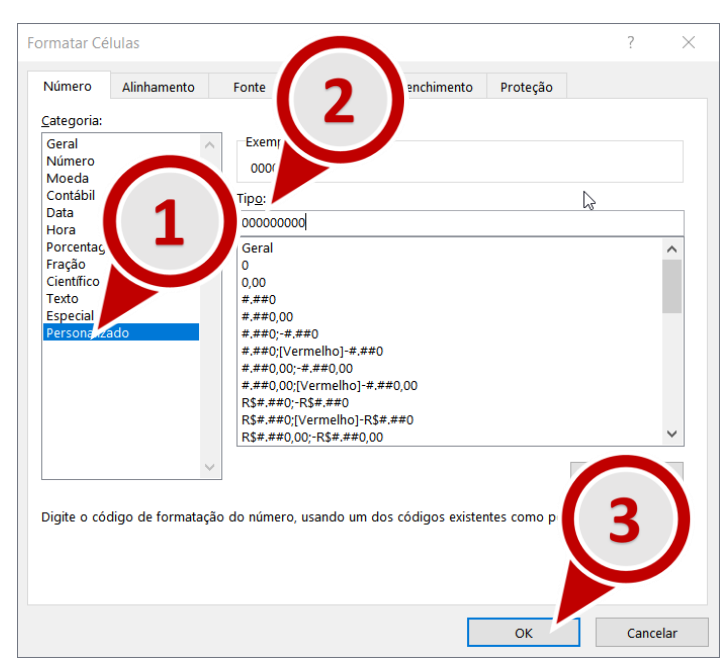

*Figura 12 - Ajustando o formato das colunas preço, quantidade e faturamento.*

Relatório de Comercialização 2022 – 1º semestre de 2022

**8.** O arquivo informativo de comercialização deverá ter este formato depois dos passos anteriores:

|                | Salvamento Automático (·   |    | $\rightarrow$ | Pasta1 - Excel                 | O      | 囨                                                                          |      | $\times$                 |
|----------------|----------------------------|----|---------------|--------------------------------|--------|----------------------------------------------------------------------------|------|--------------------------|
|                | Arquivo                    |    |               |                                |        | Página Inic Inserir Desenhar Layout da Fórmulas Dados Revisão Exibir Ajuda | යි   | ₽                        |
| E <sub>8</sub> | $\overline{\phantom{a}}$   |    | $f_x$         | 233440                         |        |                                                                            |      |                          |
|                | A                          | B  | C             | D                              | F      | F                                                                          | G    | ┻                        |
| 1              | <b>GGREM</b>               |    |               | MÊS TIPO_CLIENTE TIPO_OPERACAO |        | <b>QUANTIDADE FATURAMENTO</b>                                              |      |                          |
| $\overline{a}$ | 501100101135416            | 06 | G             | v                              |        | 00000046070 000000029162310                                                |      |                          |
| 3              | 501100101135416            | 06 | F             | v                              |        | 00000000120 000000000075960                                                |      |                          |
| 4              | 501100101135416            | 05 | G             | v                              |        | 00000240920 000000152502360                                                |      |                          |
| 5              | 501100101135416            | 01 | G             | v                              |        | 00000016550 000000010476150                                                |      |                          |
| 6              | 501100101135416            | 03 | н             | v                              |        | 00000000500 0000000000316500                                               |      |                          |
| 7              | 501100101135416            | 03 | G             | v                              |        | 00000009860 000000006241380                                                |      |                          |
| 8              | 501100101135416            | 02 | G             | v                              |        | 00000233440 000000147767520                                                |      |                          |
| 9              | 501100101135416            | 04 | G             | v                              |        | 00000016650 000000010539450                                                |      |                          |
| 10             | 501100401163415            | 06 | G             | v                              |        | 00000000140 000000000256620                                                |      |                          |
| 11             |                            |    |               |                                |        |                                                                            |      | $\overline{\phantom{a}}$ |
|                | <b>Planilha1</b>           |    | $^{(+)}$      |                                | ∢      |                                                                            |      |                          |
|                | Acessibilidade: tudo certo |    |               | 囲<br>Exibir Configurações      | 匹<br>圓 |                                                                            | 100% |                          |

*Figura 13 - Arquivo Informativo de Comercialização* 

**9.** Certifique-se de que não existem linhas em branco ao fim do arquivo: role o arquivo até a última linha, selecione algumas linhas abaixo da última linha, clique com o botão direito do mouse, em seguida, clique em **Excluir**.

| $\sqrt{2}$<br>Salvamento Automático ( $\bullet$<br>⊞                                                                                                    | $\mathbb{R}$ $\sim$<br>Q<br>Pasta<br>$-\nabla$                                                                                                    | Carlos Sousa                                                                                      | 困<br>6                                                                                                    | $\times$<br>П                         |
|----------------------------------------------------------------------------------------------------|----------------------------------------------------------------------------------------------------|---------------------------------------------------------------------------------------------------|----------------------------------------------------------------------------------------------------|---------------------------------------|
| Página Inicial<br>Inserir<br>Arquivo<br>三三<br>Calibri<br>$\vee$ 11<br>$\checkmark$<br>$A^{\check{}}$<br>A^<br>N<br>S<br>$=$<br>$=$<br>ĿB<br>$\checkmark$<br>Colar<br>$E \equiv \pm 1$ $\frac{1}{2}$ $\sim$<br>朝<br>$A \sim$<br>HH ~<br>$\checkmark$<br>Area de Trans 5<br>$\overline{\mathbf{y}}$<br>Alinhamento<br>Fonte | Desenhar Layout da Página Fórmulas<br>흲<br>Número<br>$\checkmark$<br>車<br>图 > % 000<br>三<br>$\checkmark$<br>$\frac{00}{00}$ - 00<br>$\overline{N}$<br>$\overline{\mathbf{y}}$<br>Número | Calibri<br>Dado<br>N<br>Forman Common<br>$\frac{1}{2}$ Forma<br>Χ<br>$\frac{1}{2}$ Estilos<br>LG) | A^<br>$A^{\check{}}$<br>$\vee$ 11<br>$\checkmark$<br>Cre<br>$\sim$ A $\sim$<br>$\pm$ $\sim$ $\frac{1}{00}$<br>$=$<br>ഗ<br>H<br>Recortar<br>Copiar | ▼% 000 国<br>:ão<br>$\curvearrowright$ |
| fx<br>A102<br>$\mathbb X$<br>$\overline{\phantom{a}}$<br>÷<br>$\checkmark$                                                                                                    |                                                                                                    | Ĥ                                                                                                 | <b>Opções de Colagem:</b><br>û<br>Colar Esp                                                                                                    | ۸                                     |
| $\overline{A}$                                                                                                    | B                                                                                                    | ω                                                                                                 | Pesquisa Ir                                                                                                    | F<br>$\blacktriangle$                 |
| 99<br>526219070017506                                                                                                    |                                                                                                    | 000002032                                                                                         | Inserir                                                                                                    |                                       |
| 100<br>526220020016307                                                                                                    |                                                                                                    | 000001180                                                                                         |                                                                                                    |                                       |
| 101<br>526220030016407                                                                                                    |                                                                                                    | 000003369                                                                                         | Excluir                                                                                                    |                                       |
| 102<br>103                                                                                                    |                                                                                                    | hš                                                                                                | Limpar conteúdo                                                                                                    |                                       |
| 104                                                                                                    |                                                                                                    | БŠ                                                                                                | Traduzir                                                                                                    |                                       |

*Figura 14 - Excluir linhas em branco ao fim do arquivo*

Relatório de Comercialização 2022 – 1º semestre de 2022

**10.** Salve o arquivo no formato **CSV UTF-8**. Para isso clique em **Arquivo**, em seguida selecione **Salvar Como**, em seguida selecione uma pasta e na janela Salvar como, localize o campo tipo e selecione a opção **CSV UTF-8 (Delimitado por vírgulas) (\*.csv)**.

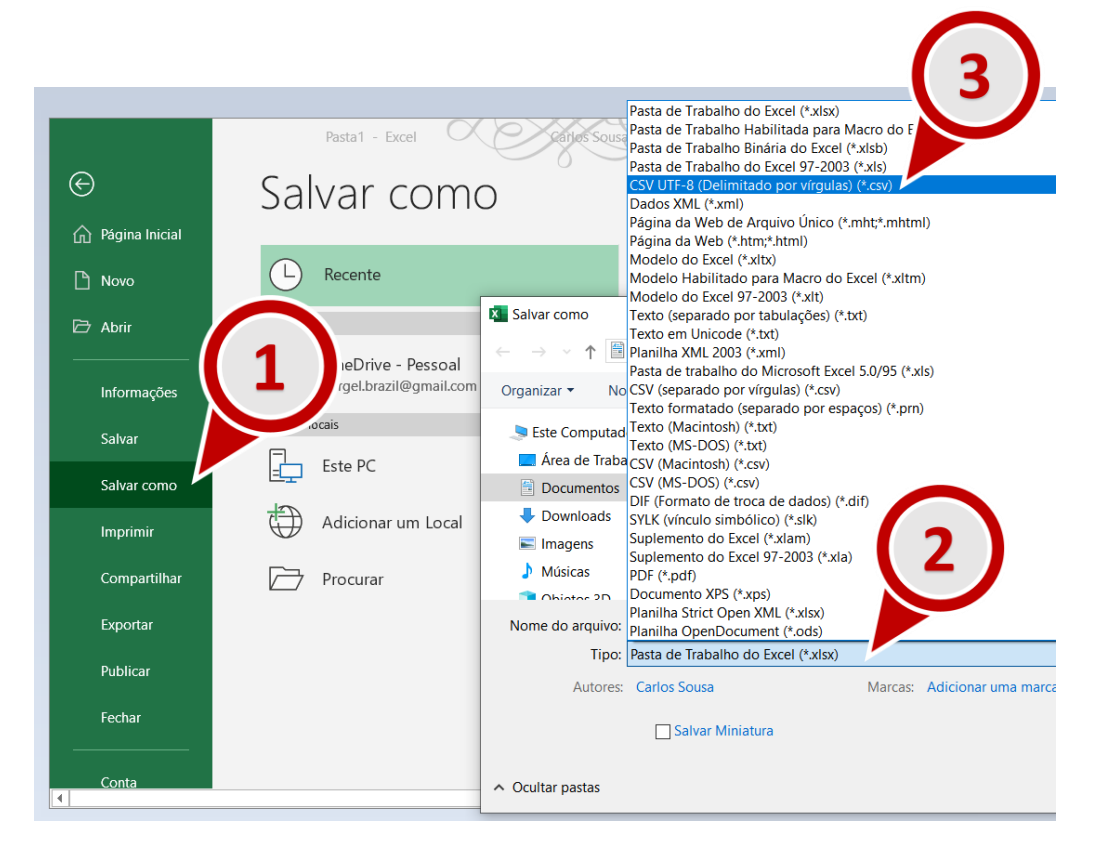

**11.** Abra o Windows Explorer e renomeie a extensão do arquivo de **csv** para **txt**. Por exemplo, se o seu arquivo foi nomeado como "documento Informativo de comercializacao**.csv"**, renomeie para "documento\_Informativo\_de\_comercializacao.**txt"**. Para isso basta clicar no arquivo com o botão direito, e, em seguida, selecionar a opção **Renomear**. (figura 15, passo 1). Ignore eventuais aletas sobre inutilização do arquivo e clique **Sim**, caso a mensagem de alerta da figura 17 seja apresentada.

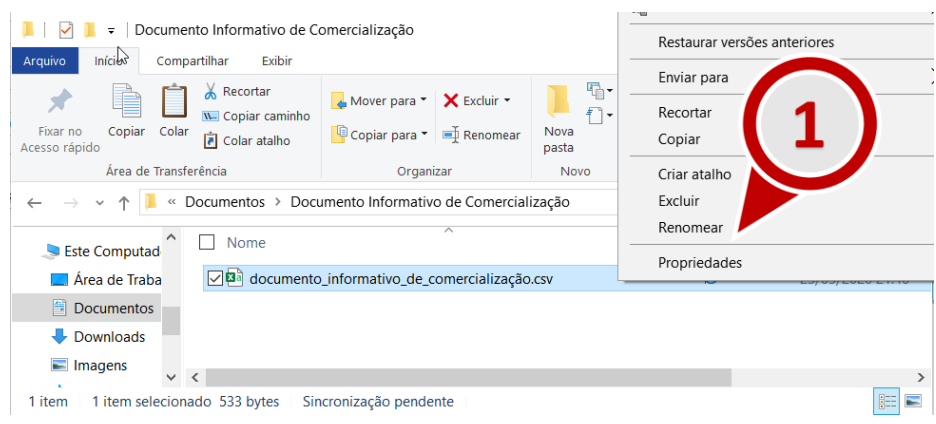

*Figura 15 - Renomear arquivo informativo de comercialização*

Relatório de Comercialização 2022 – 1º semestre de 2022

| Documento Informativo de Comercialização<br>÷                                                          |                                                                                      |                              |                                                         | $\times$<br>П                                           |
|----------------------------------------------------------------------------------------------------|--------------------------------------------------------------------------------------|------------------------------|---------------------------------------------------------|---------------------------------------------------------|
| Início<br>Arquivo<br>Exibir<br>Compartilhar                                                            |                                                                                      |                              |                                                         | $\wedge$ (?)                                            |
| Recortar<br>W. Copiar caminho<br>Fixar no<br>Copiar<br>Colar<br><b>同</b> Colar atalho<br>Acesso rápido | Mover para $\bullet$ <b>X</b> Excluir $\bullet$<br><b>E</b> Copiar para ▼ E Renomear | ஈ.<br>$f$ -<br>Nova<br>pasta | X Abrir -<br>↗<br>Editar<br>Propriedades<br>A Histórico | Selecionar tudo<br>E Limpar seleção<br>Inverter seleção |
| Área de Transferência                                                                                  | Organizar                                                                            | <b>Novo</b>                  | <b>Abrir</b>                                            | Selecionar                                              |
| $\checkmark$                                                                                           | Documentos > Documento Informativo de Comercialização                                |                              | V Ü                                                     | Pesquisar Documento Informa P                           |
| $\wedge$<br>Nome<br>Este Computad                                                                      | $\overline{\wedge}$                                                                  |                              | <b>Status</b>                                           | Data de modificaç                                       |
| $\nabla$ Ma<br>Area de Traba                                                                           | documento informativo de comercialização.txt                                         |                              | e                                                       | 23/03/2020 21:46                                        |
| 曽<br><b>Documentos</b><br>Downloads<br>$\blacksquare$ Imagens                                          |                                                                                      |                              |                                                         |                                                         |
| $\left\langle \right\rangle$<br>◡                                                                      |                                                                                      |                              |                                                         | $\rightarrow$                                           |
| 1 item selecionado 533 bytes<br>1 item                                                                 | Sincronização pendente                                                               |                              |                                                         | 睚                                                       |

*Figura 16 – Alterar a extensão do arquivo informativo de comercialização para txt*

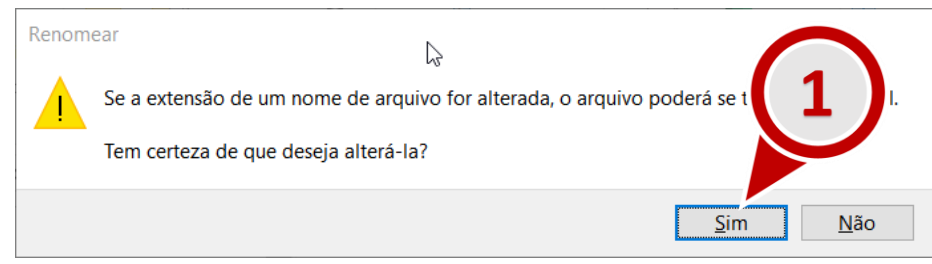

*Figura 17 - Ignore eventuais alertas de inutilização do arquivo e clique "Sim".* 

**Importante 3:** para saber se o arquivo gerado atende às especificações o listadas no item 1 deste capítulo, e portanto poderá ser importado para o SAMMED , abra o software **Bloco de Notas** (disponível para Windows) e siga os seguintes passos:

**a)** Verifique no rodapé do **Bloco de Notas** (como indicado na figura 18, passo 1) a quebra de linha e codificação utilizadas no arquivo, assim como destacado na figura abaixo. A quebra de linha correta para o arquivo é Windows (CRLF) e a codificação é UTF-8 com BOM. Outros valores não são suportados pelo SAMMed.

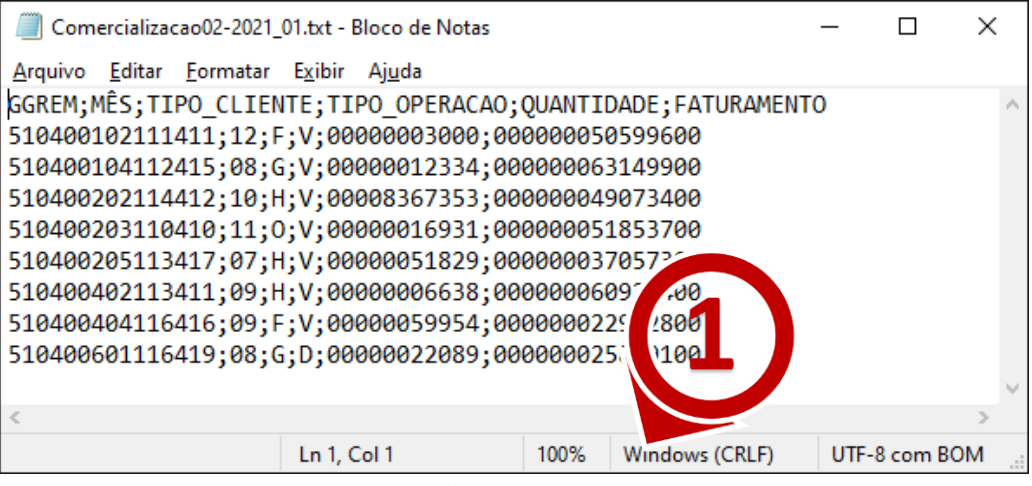

*Figura 18 – Exemplo de codificação correto arquivo .txt*

**b)** Clique em **Arquivo** e em seguida **Salvar como**. Localize na Janela **Salvar Como** o campo codificação e confira o se é do tipo **UTF-8 com BOM.**

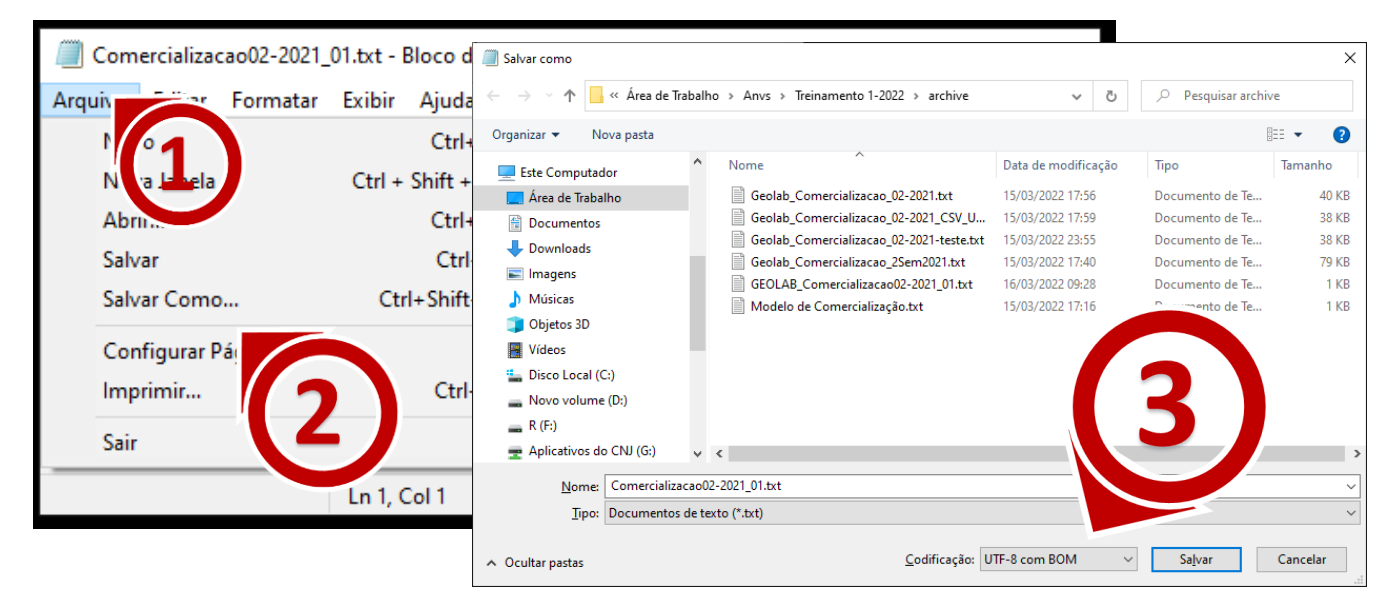

*Figura 19 - Alterar a codificação do arquivo*

Relatório de Comercialização 2022 – 1º semestre de 2022

**c)** Remova eventuais linhas em branco deixadas pelo editor de planilhas ao fim do arquivo**.** No exemplo abaixo a última linha (11) está em branco

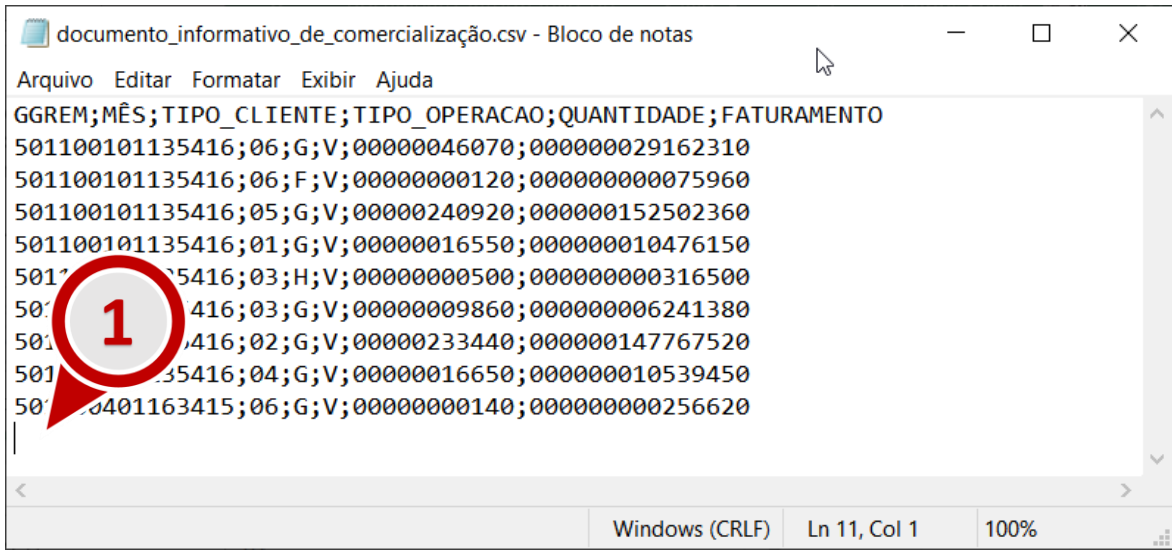

*Figura 20 - Identificando linhas em branco no arquivo.*

**Dica 1:** utilize o modelo disponibilizado pelo SAMMed na funcionalidade **Relatório de Comercialização**. Para obter uma cópia do arquivo, acesse a funcionalidade de comercialização e localize a opção "baixe aqui o modelo", como destacado na imagem a seguir. Mesmo que o seu editor de planilha seja capaz de gerar um arquivo nas especificações mencionadas, aconselha-se realizar o *download* do modelo e, em seguida, copiar e colar o resulado obtido com o seu editor de planilhas **no** arquivo **modelo**.

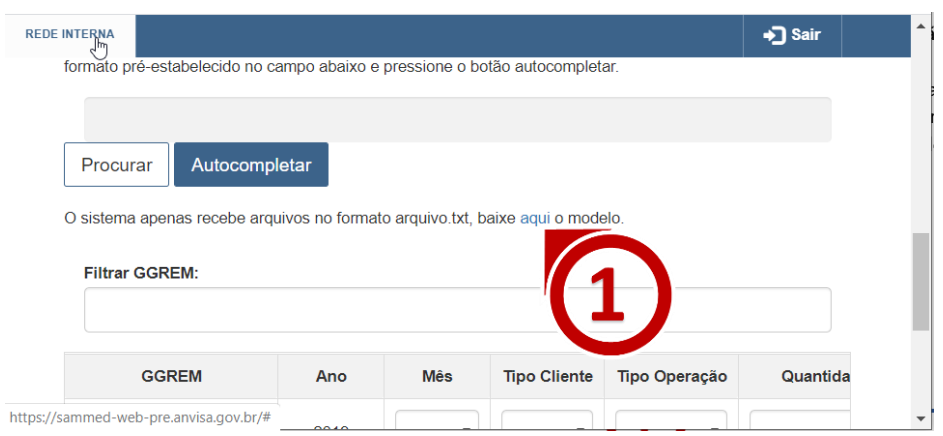

*Figura 21 - Realizar o Download do arquivo modelo de comercialização*

### <span id="page-19-0"></span>Importar o arquivo informativo de comercialização

Para importar o arquivo de informativo, siga os passos descritos abaixo:

- **1.** Faça o login no SAMMED e depois clique em **Relatório de comercialização**.
- **2.** Clique na opção **Procurar** e selecione o arquivo informativo de preço.
- **3.** Em seguida Clique na opção **Autocompletar**.

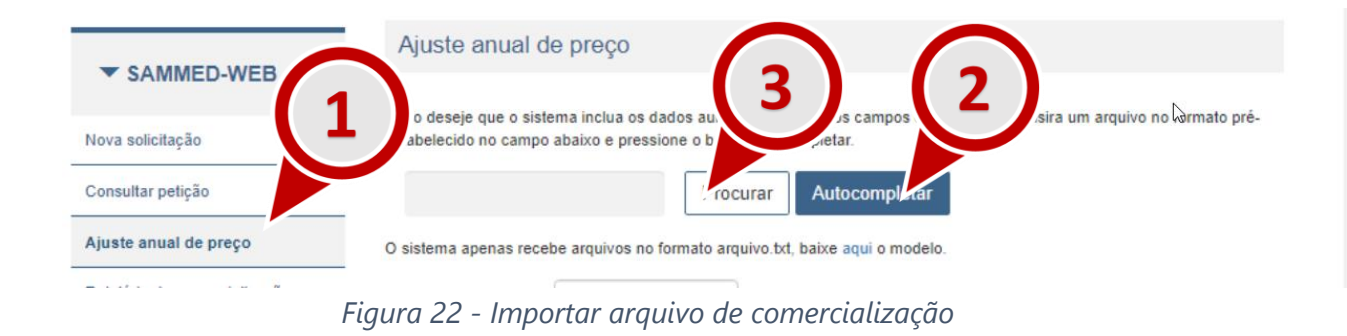

<span id="page-19-1"></span>Depois de terminado o procedimento para importar os dados do arquivo, as seguintes situações podem ocorrer:

> **a)** O arquivo **atende** à todas as exigências de importação. Os dados do arquivo serão carregados para a página. São disponibilizadas as funcionalizades **Validar** e **Enviar**. Ao clicar em **Validar** é disponibilizado um relatório com uma análise informativa dos dados a serem submetidos. Por exemplo, é verificado se houve comercialização do produto com preço médio superior ao preço de fábrica ICMS 18%. As validações possuem apenas um caráter informativo. Após validar o arquivo, será possível o envio.

Relatório de Comercialização 2022 – 1º semestre de 2022

| <b>GGREM</b>    | Ano  | <b>Mês</b>                | <b>Tipo</b><br><b>Cliente</b> | <b>Tipo</b><br>Operação | Quantidade  |     | Faturamento  |                           |
|-----------------|------|---------------------------|-------------------------------|-------------------------|-------------|-----|--------------|---------------------------|
|                 | 2019 | $\boldsymbol{\mathrm{v}}$ | $\mathbf{v}$                  | $\mathbf{v}$            |             | R\$ |              | ٠                         |
| 501100101135416 | 2019 | 06                        | G                             | V                       | 00000046070 | R\$ | 291.623,10   | ×.                        |
| 501100101135416 | 2019 | 06                        | F                             | v                       | 00000000120 | R\$ | 759,60       | $\boldsymbol{\mathsf{x}}$ |
| 501100101135416 | 2019 | 05                        | G                             | V                       | 00000240920 | R\$ | 1.525.023,60 | $\boldsymbol{\mathsf{x}}$ |

*Figura 23 - Mensagem de sucesso ao importar o arquivo informativo de comercialização*

**a) Erro no formato do arquivo**: arquivo **não atende** todas as exigências de importação. Neste caso a seguinte mensagem da figura 24 será exibida. Para contornar esta situação é necessário garantir que o arquivo informativo de comercialização atende às especificações requeridas pelo Sammed. Estar no formato **.txt** [\(quebra de linha do tipo](#page-7-1)  Windows CRLF [e codificação UTF-8\).](#page-7-1)

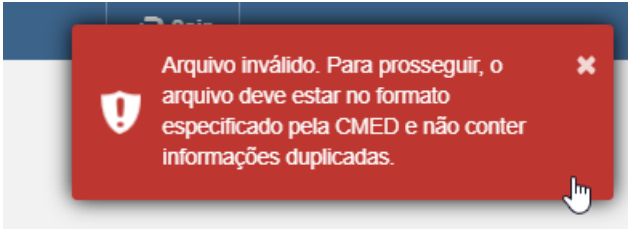

*Figura 24 - Erro no formato do arquivo.*

**b) Erros de conteúdo:** arquivo **atende** todas as exigências de forma da lista de especificações do arquivo informativo de preço, mas **contém erros no preenchimento,**  como, por exemplo GGREM não existentes. Não validar os dados de comercialização, o SAMMed, disponibilizará uma análise no Relatório de Validação. Enquanto houver **erros** no Relatório de Validação, são será possível enviar o relatório. O arquivo poderá ser enviado caso haja apenas avisos (itens informativos). A adequação dos preço poderá ser realizadas através da edição dos preços na própria página, ou através da importação de um novo arquivo corrigido.

| 501100402119411 | 2019 | 02 | D | D                  | 00000000200                                                | R\$    |
|-----------------|------|----|---|--------------------|------------------------------------------------------------|--------|
| 501100402119411 | 2019 | 01 | н | V                  | 00000000100                                                |        |
|                 |      |    |   | ↳                  |                                                            |        |
|                 |      |    |   |                    | Informo que no período de faturamento solicitado não houve | avao   |
|                 |      |    |   | Histórico de envio | Validar                                                    | Enviar |

*Figura 25 - Gerar o Relatório de Validação de Comercialização*

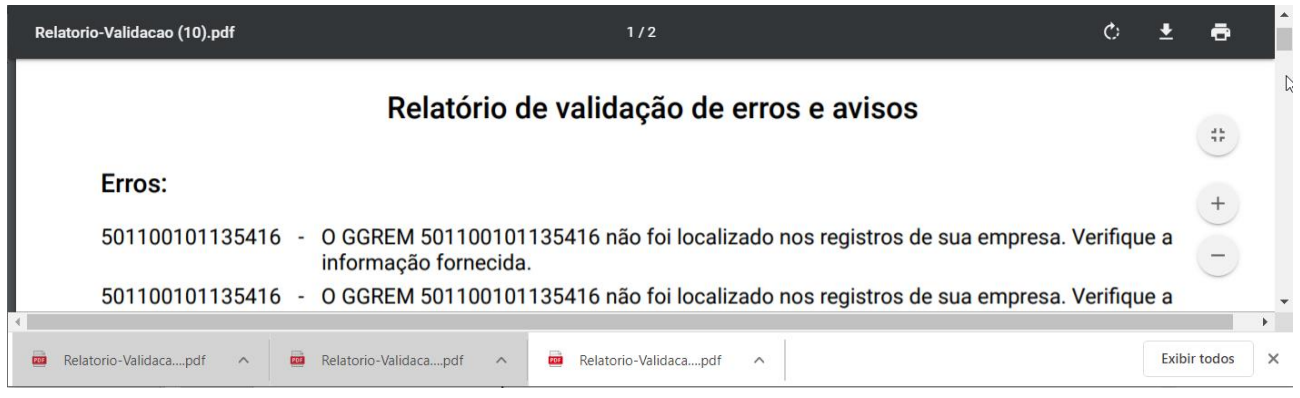

*Figura 26 – Exemplo erros de relatório de validação de arquivo informativo de comercialização.*

|                   | Relatório de validação de erros e avisos                                           |
|-------------------|------------------------------------------------------------------------------------|
| Avisos:           |                                                                                    |
|                   |                                                                                    |
| 501100101135416 - | ATENCÃO! Preco Médio informado 6,33 está 0,00% menor que o Preco Fábrica 18% 6,33. |
| 501100401163415 - | ATENCÃO! Preco Médio informado 18,33 é maior que o Preço Fábrica 18% 18,33.        |
| 501100401163415 - | ATENÇÃO! Preço Médio informado 18,33 é maior que o Preço Fábrica 18% 18,33.        |
| 501100401163415 - | ATENÇÃO! Preco Médio informado 18,33 é maior que o Preco Fábrica 18% 18,33.        |

*Figura 27 – Exemplo de relatório de validação de comercialização apenas com avisos.*

# <span id="page-22-0"></span>Enviar o arquivo informativo de comercialização

Depois de efetuados todos os passos do capítulo anterior e, sabendo que **[O arquivo atende](#page-19-1) à todas [as exigências de importação](#page-19-1)**., basta clicar na opção **Enviar** para informar a comercialização das apresentações, em seguida, confirmar que as apresentações não contempladas no arquivo não tiveram comercialização conforme imagem. Se o arquivo foi devidamente enviado, será disponibilizado automaticamente um protocolo de envio (Protocolo-Envio.pdf). Sugere-se guardar este arquivo para futuras consultas.

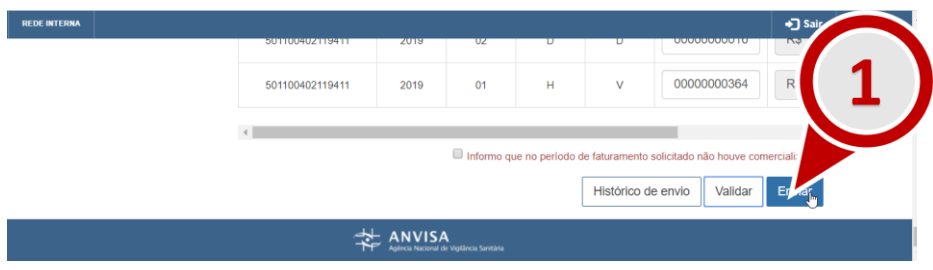

*Figura 28 – Opção para enviar arquivo de comercialização*

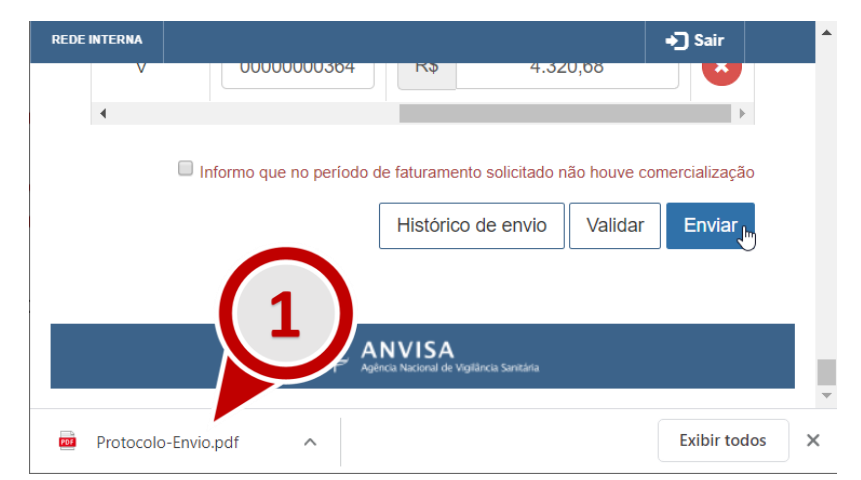

*Figura 29 – Protocolo comparobatório do envio de arquivo informativo de comercialização* 

Estes arquivos também estão disponíveis para consulta através do próprio SAMMED. Para resgatar estas cópias, acesse a funcionalidade **Relatório de comercialização** e localize a opção **Histórico de envios** posicionada no fim da página.

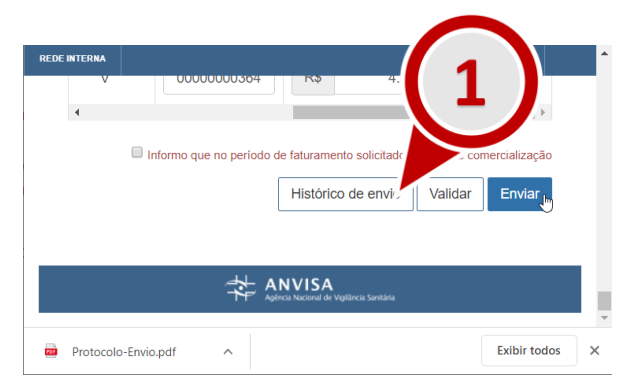

*Figura 30 - Acessar a funcionalidade Histórico de Envio*

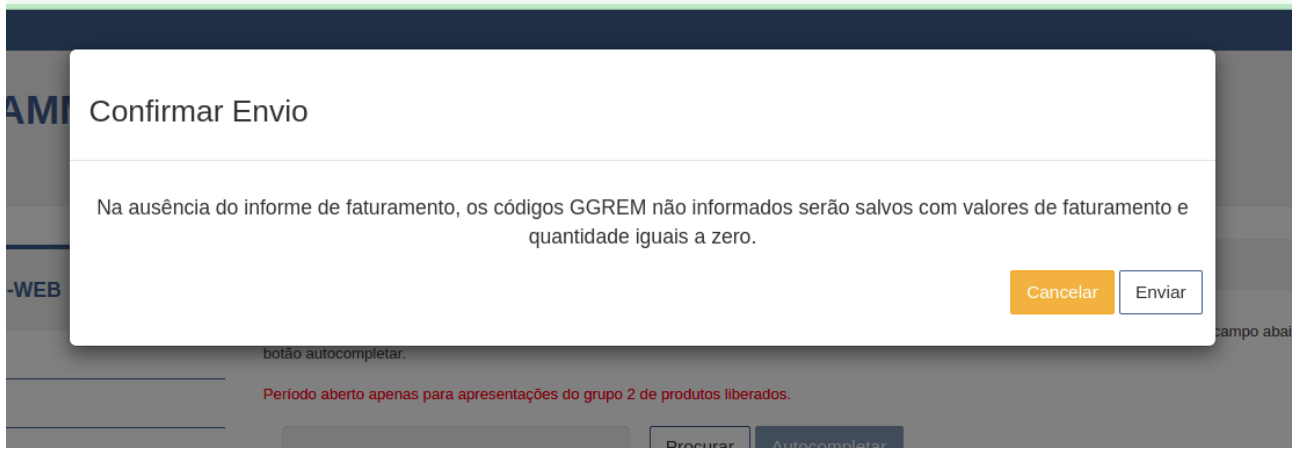

*Figura 31 – Confirmar ausência de faturamento para apresentações não incluídas no arquivo do relatório de comercialização.*

**a)** Na janela **Histórico de protocolos**, será possível realizar do **Protocolo de Envio**  (Protocolo-Envio.pdf) clicando em um dos registros de envio da coluna **Protocolo**.

|            |       | Histórico de protocolos                                                                                                    |                                          |                  |
|------------|-------|----------------------------------------------------------------------------------------------------|------------------------------------------|------------------|
| Data       | Hora  | Autor                                                                                                    | Protocolo                                | Extrato de envio |
| 26/09/2019 | 11:11 | $-$<br>$\frac{1}{2}$ $\frac{1}{2}$ | MjYvMDkvMjAxOTExOjExNjA4NzQxODcwMDAxODQ= | Extrato          |
| 26/09/2019 | 10:31 |                                                                                                    | MjYvMDkvMjAxOTEwOjMxNjA4NzQxODcwMDAxODQ= | Extrato          |

*Figura 32 -Opções da funcionalidade Histórico de envios*

**c)** Será possível reenviar enviar mais de um arquivo de comercialização enquanto o período de comercialização estiver vigente. Apenas o último arquivo enviado será considerado no ajuste de preços. Após o período normativo, não será mais possível enviar novos arquivos de comercialização

### <span id="page-24-0"></span>Informar não comercialização no período

Caso a empresa não tenha comercializado apresentações no período, deve-se seguir o seguinte procedimento:

- **a)** Autenticar-se no SAMMed e selecionar a opção Relatório de Comercialização
- **b**) Clicar na opção "Informo que no período solicitado não houve comercialização", como destacada na figura 32;
- **c)** Clicar no botão "Validar", em seguida na opção "Enviar";
- **d)** Confirmar que todos os produtos selecionados terão comercialização igual à zero. Clicando na opção enviar.

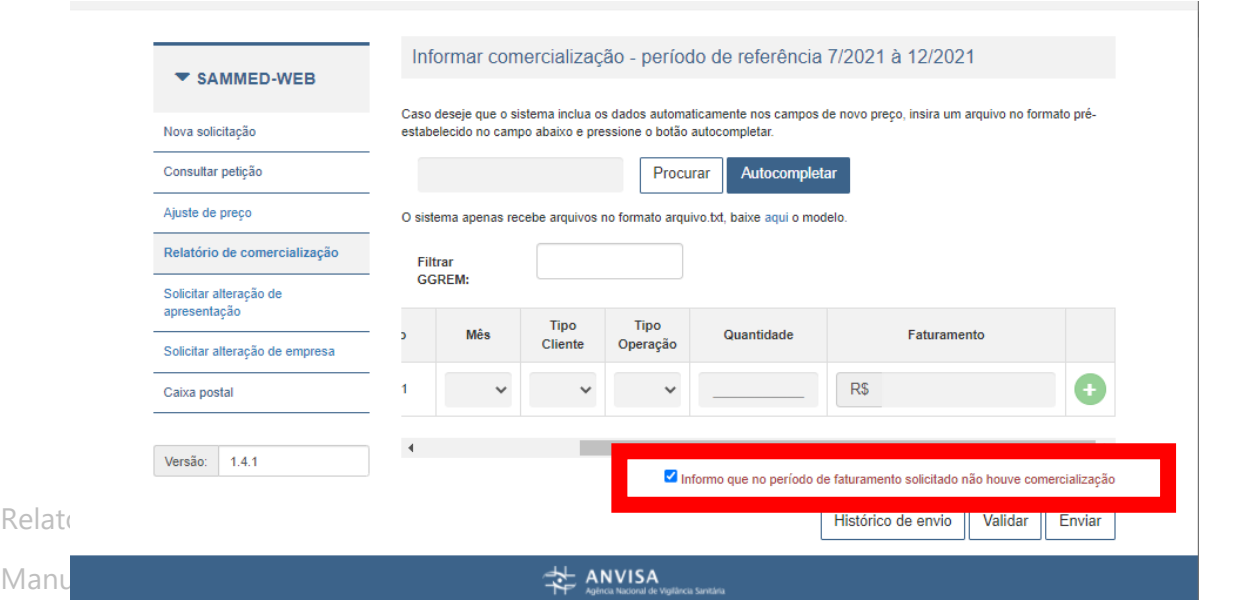

Página | 24

*Figura 33 - Informar ausência de faturamento/comercialização*

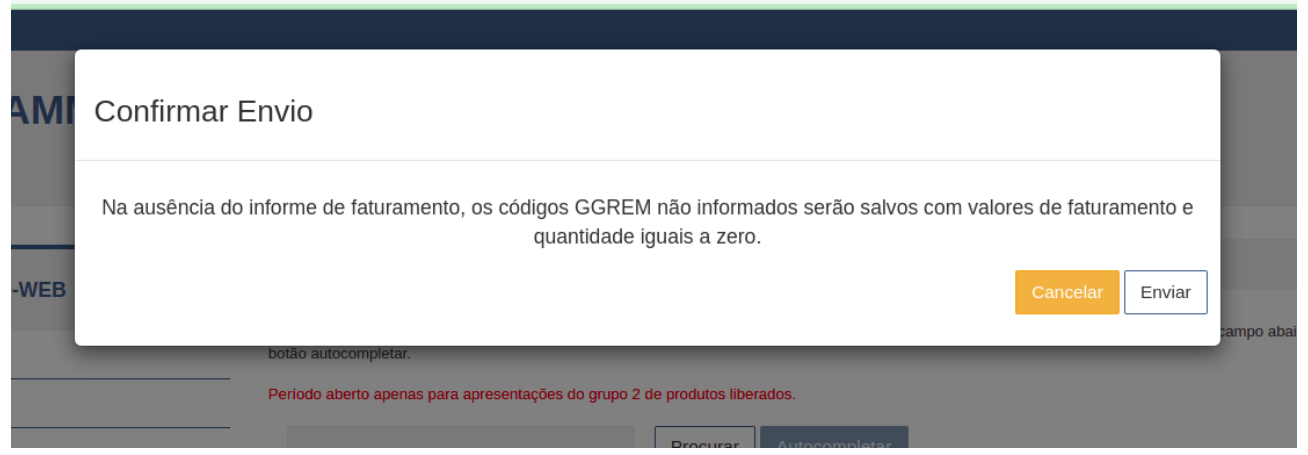

*Figura 35 - Confirmar que não houve faturamento no período de comercialização*

A partir de 2022, o informe de comercialização que declara que não houve faturamento estará disponível no histórico de envio.

### <span id="page-25-0"></span>Retificação do Relatório de Comercialização

Para retificar os dados enviados para o período de 1º semestre de 2022, basta repetir todo o processo de envio.

No entanto, à partir de 2022, o(s) arquivo(s) de retificação(ões) deverá(ão) conter todas as apresentações comercializadas pela empresa. Por exemplo, se o representante da empresa encaminhou o relatório de comercialização no 1º envio e depois precisou retificar os dados de uma apresentação ou mesmo incluir os dados de uma apresentação não declarada no primeiro envio, , então o arquivo de comercialização da retificação deverá conter todas a apresentações do arquivo original, mais a apresentação faltante e/ou retificar os dados de comercialização da apresentações já enviadas para o período.

Relatório de Comercialização 2022 – 1º semestre de 2022

- <span id="page-26-0"></span>**a)** Deve-se aguardar o fim do período de declaração de comercialização e a confirmação do recebimento dos dados pela SCMED. Fique atento à possíveis atualizações no portal da CMED [\(http://portal.anvisa.gov.br/cmed\)](http://portal.anvisa.gov.br/cmed).
- **b)** A empresa que não apresentar dados de comercialização ou, no caso de não ter realizado faturamento no período não encaminhar o protocolo de envio conforme solicitado, poderá ser notificada e impedida de realizar os ajustes de preços no período de abril de 2023.

Relatório de Comercialização 2022 – 1º semestre de 2022